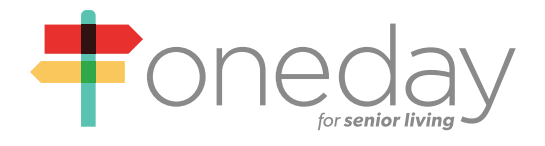

# **Frequently Asked Questions:**

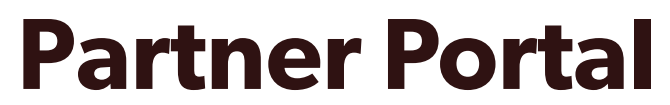

**a training guide by** *oneday*

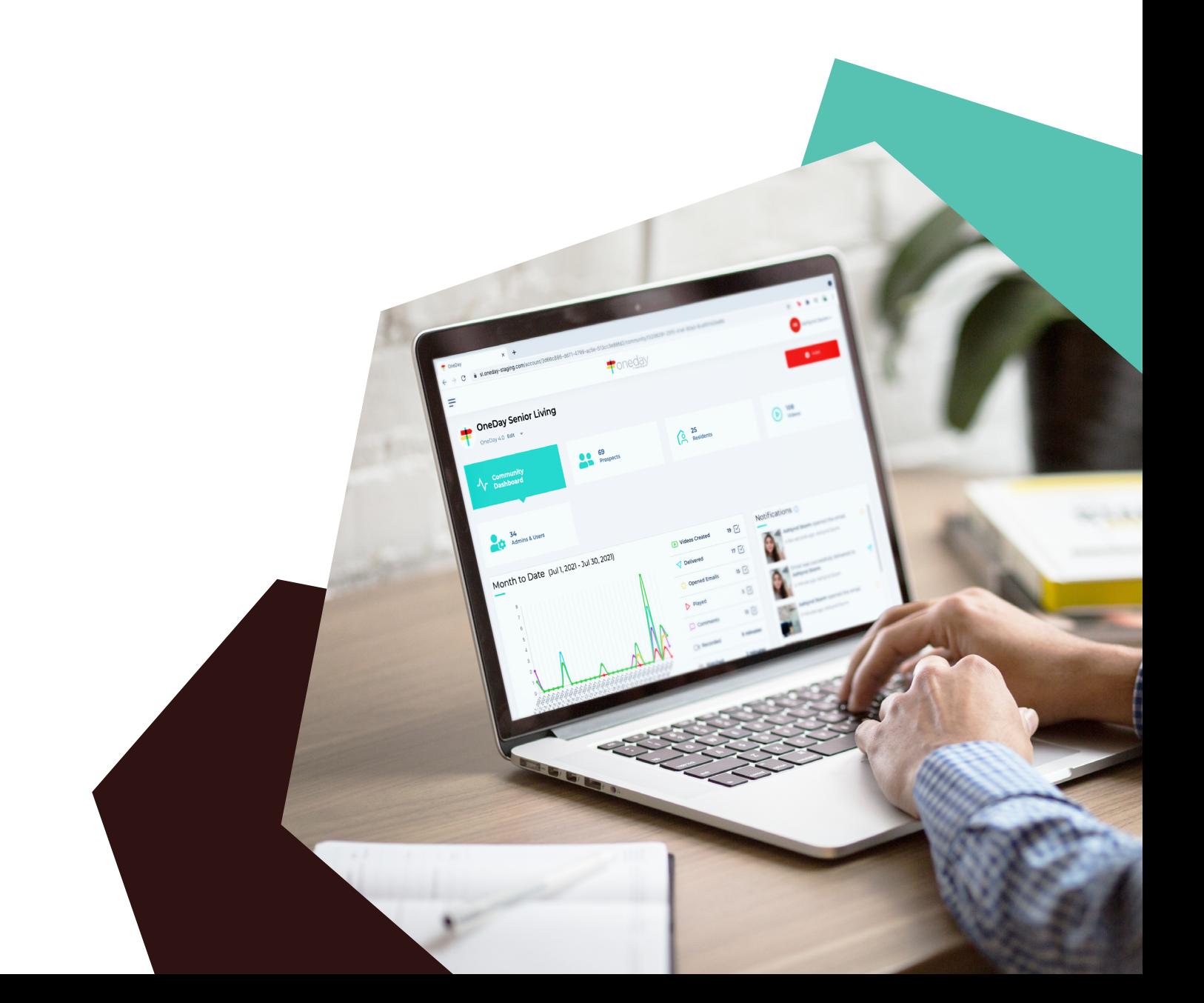

## **How do I log in to the Partner Portal?**

- + On your computer, open an internet browser and navigate to: go.oneday.com
- + We recommend logging in on Safari, Chrome, Firefox, or Edge.
- + Log in with your credentials
- + On the landing page, you'll see the community or communities you have access to
- + You can also see your status by clicking on your name in the top right corner and then clicking "My Profile"

## **How do I add a user?**

### *You must be a Corporate Admin to add users*

- + Log in to the Partner Portal
- + On the home page, click on the red "+Add" rectangle on the upper right-hand corner
- + Select "USER"
- + Enter the following information
	- First Name
	- Last Name
	- Role select "Community User"
	- Community select the specific community you wish to add a user to
	- Contact enter the user's work email (mandatory)
	- Phone number (optional) enter their 9 digit number (with country code +1 for United States)

+ Click "Save"

+ The user will receive an email to set up their credentials so they can log in to the OneDay app

## **How do I remove a user?**

#### *You must be a Corporate Admin to remove users*

- + Log in to the Partner Portal
- + Click the community name you wish to remove a user from
- + Click the "Admins & Users" tab
- + Locate the user you wish to remove
- + On the far right, click on the grey "Delete" rectangle next to user status
- + Once you have clicked delete the user is removed from the community

## **How do I assign a user to multiple communities?**

*You must be a Corporate Admin to edit users* 

- + Login to the Partner Portal
- + Click the community name the user already has access to; if the user is not set up in the system yet create the user
- + Click the "Admins & Users" tab
- + Locate the user's name and click on their name a pop up will appear
- + Click the word "Edit" next to their name
- + Click "Community Memberships"
- + Select the additional community(ies) you'd like them to have access to
- + This will automatically update the user's OneDay app
- + How do I see my videos on the Partner Portal? (Corporate Admin)
	- a. Login to the Partner Portal
	- b. Scroll below the analytics and in the "Videos & Engagement" section click "Community"
	- c. Click the Community whose videos you want to see
	- d. Click the "Videos" box at the top of the screen

## **How do I share a video from the Partner Portal? (Corporate Admin)**

- + Login to the Partner Portal
- + Scroll below the analytics and in the "Videos & Engagement" section click "Community"
- + Click the Community whose videos you want to see
- + Click the "Videos" box at the top of the screen
- + Click the title of the video you want to share
- + Click on the green share rectangle to the left of the chat box
- + Highlight the link or click the copy button on the URL that pops up
- + From here, you can paste the link inside emails, newsletters, etc.

## **How do I see my videos on the Partner Portal? (Community User)**

- + Login to the Partner Portal
- + Click the "Videos" box at the top of the screen
- + Click the video you want to watch

## **How do I share a video from the Partner Portal? (Community User)**

- + Login to the Partner Portal
- + Click the "Videos" box at the top of the screen
- + Click the title of the video you want to share
- + Click the green share rectangle to the left of the chat box
- + Highlight the link or click the copy button on the URL that pops up
- + From here, you can paste the link inside emails, newsletters, etc.